## Ajouter votre enregistreur ou camera sur votre smartphone

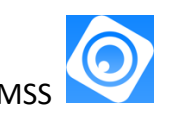

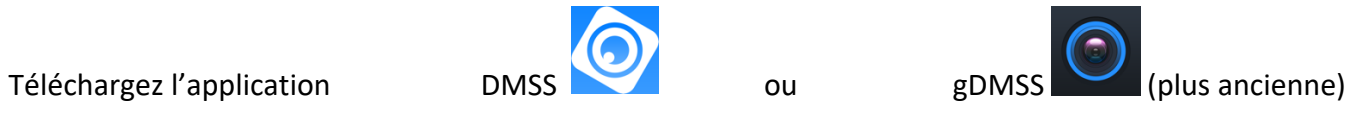

• Acceptez la recherche sur réseau local et la notification

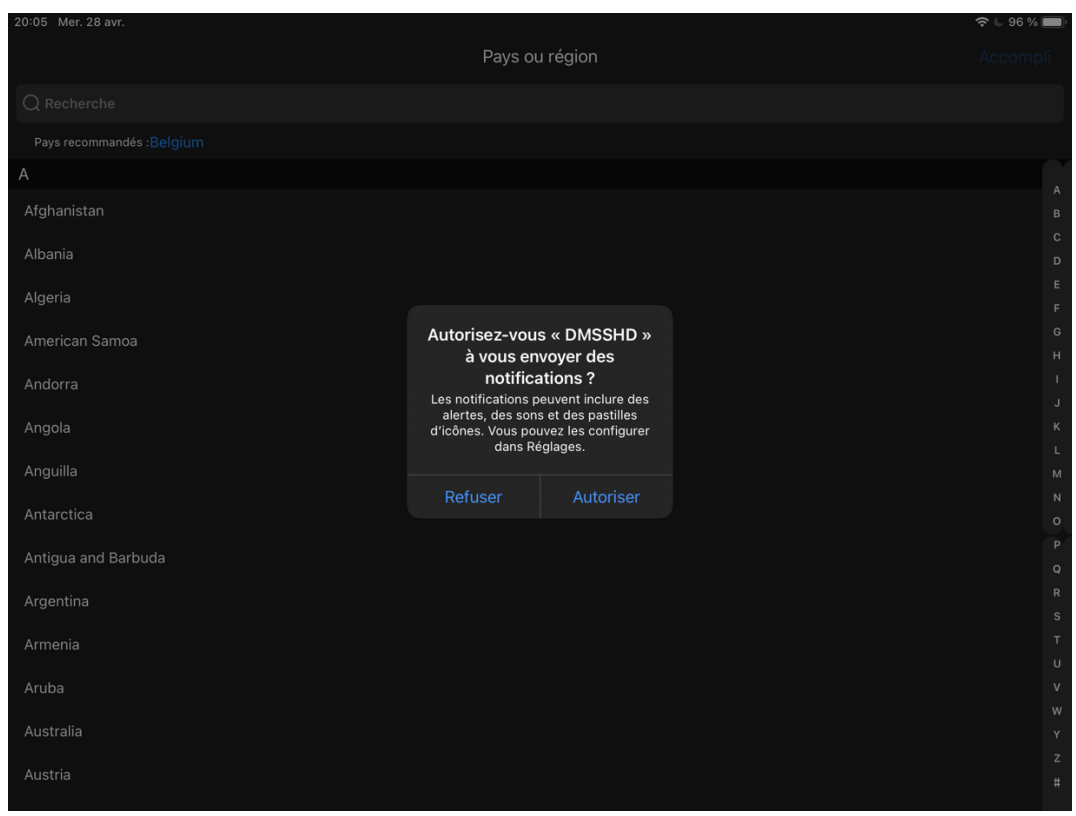

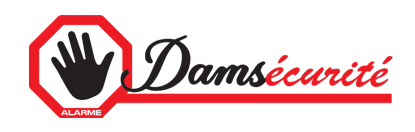

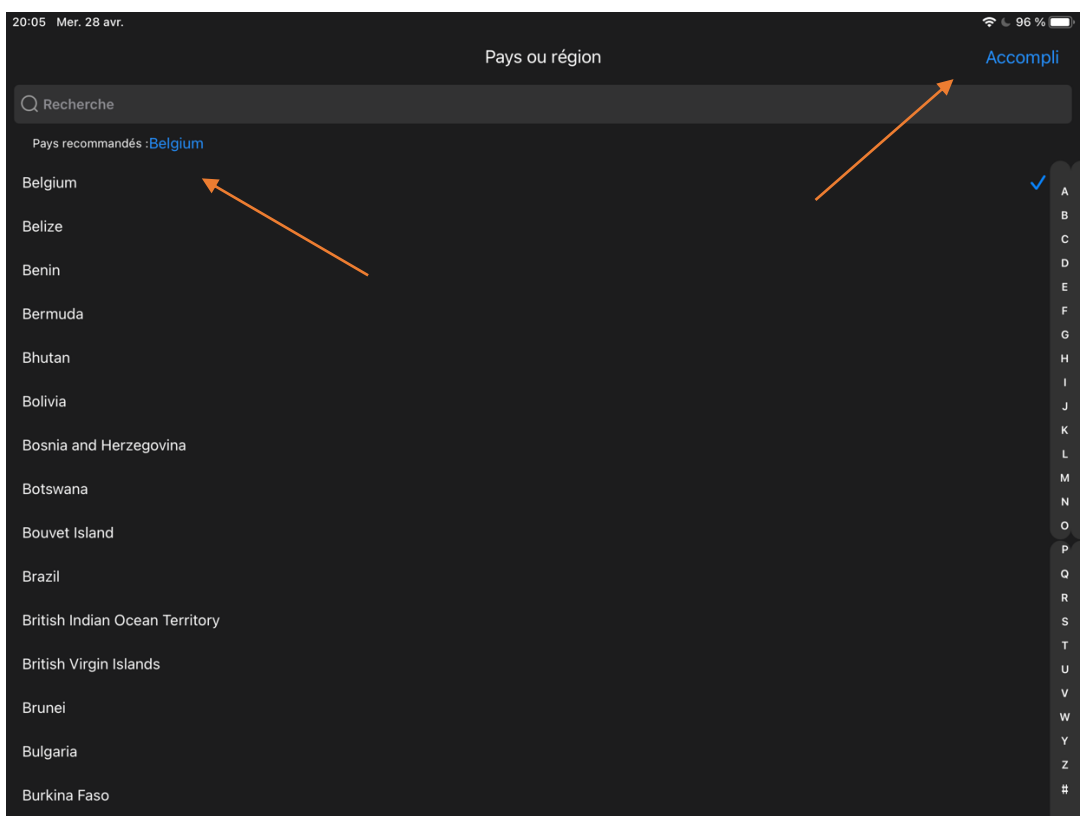

- Choisissez « Belgium » et cliquez sur « Accompli »
- Enregistrez-vous ou Cliquez sur Ignorer (en haut a gauche) L'enregistrement permet de sauvegarder les paramètres, récupérables sur un autre appareil.
- Regardez ou ignorez la vidéo
- Cliquez sur « + » pour ajouter un enregistreur ou une camera

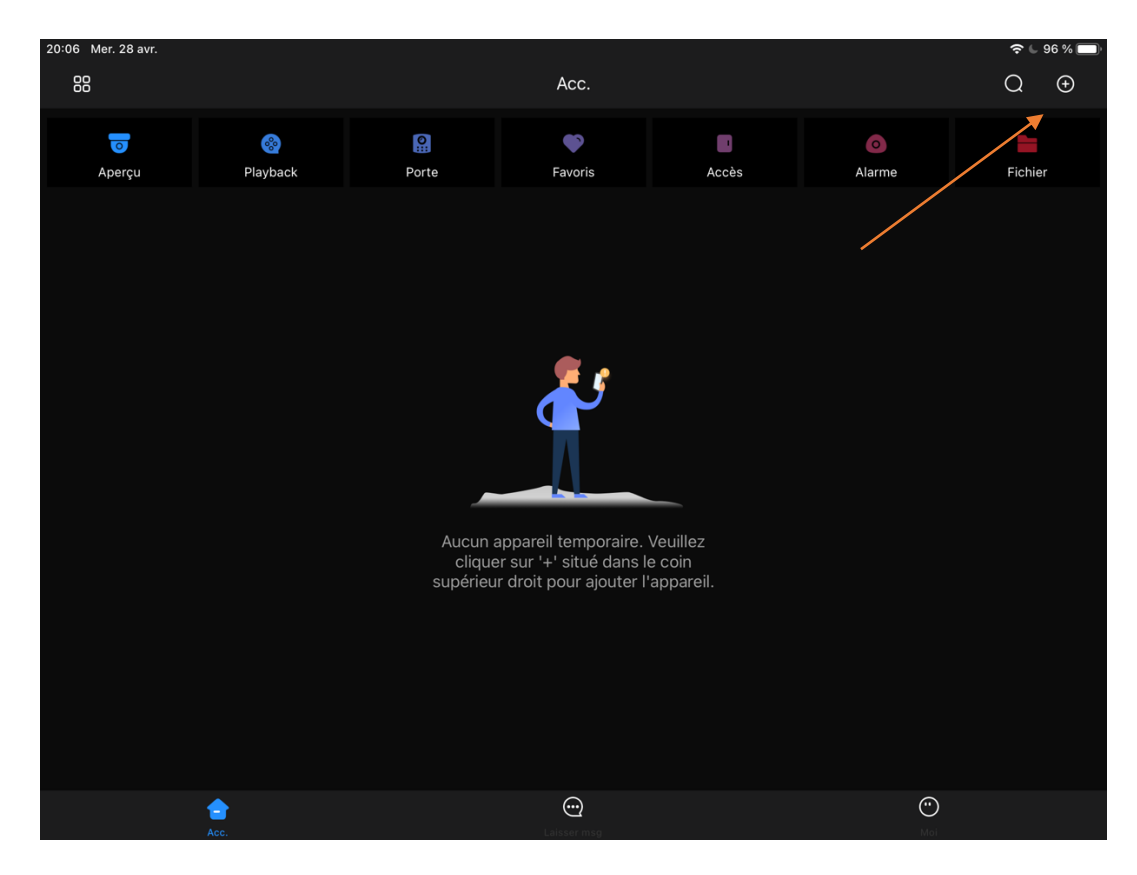

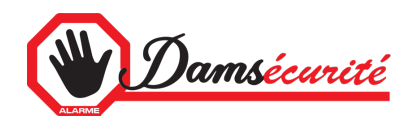

• Puis choisissez « N° de série » ou « IP » suivant les informations fournis lors de l'installation de votre enregistreur ou de votre camera.

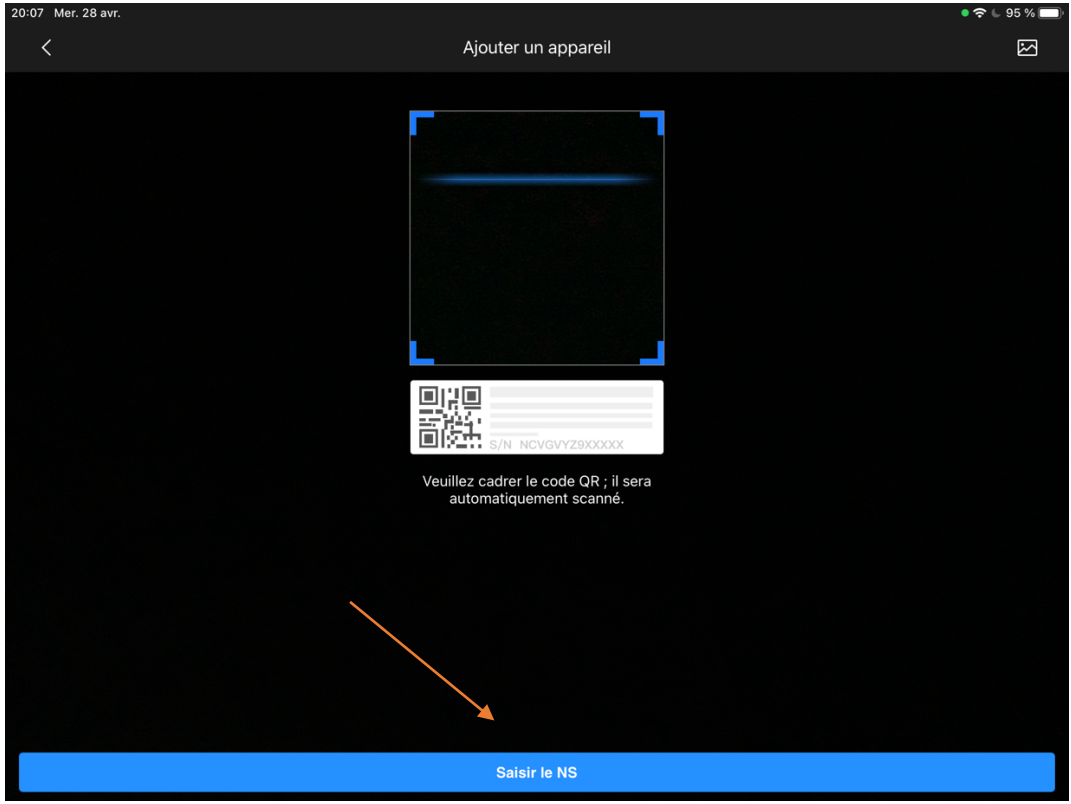

- Si vous avez choisi le N°de série, scanner le QR code ou appuyer sur « Saisir le NS »
- Si vous avez choisi IP, cliquez sur « NVR » pour un enregistreur ou sur « caméra filaire »

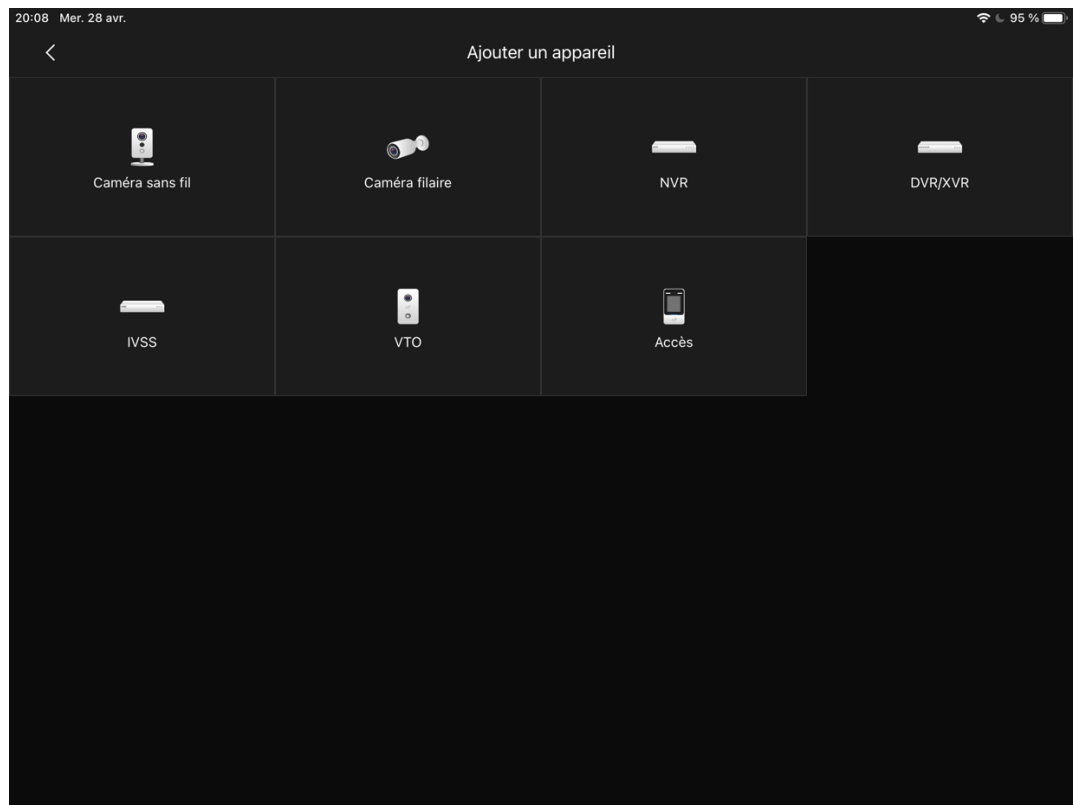

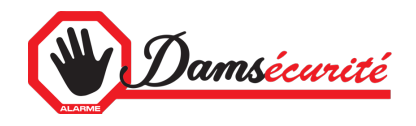

• Introduisez le numéro de série ou l'adresse IP fourni lors de l'installation

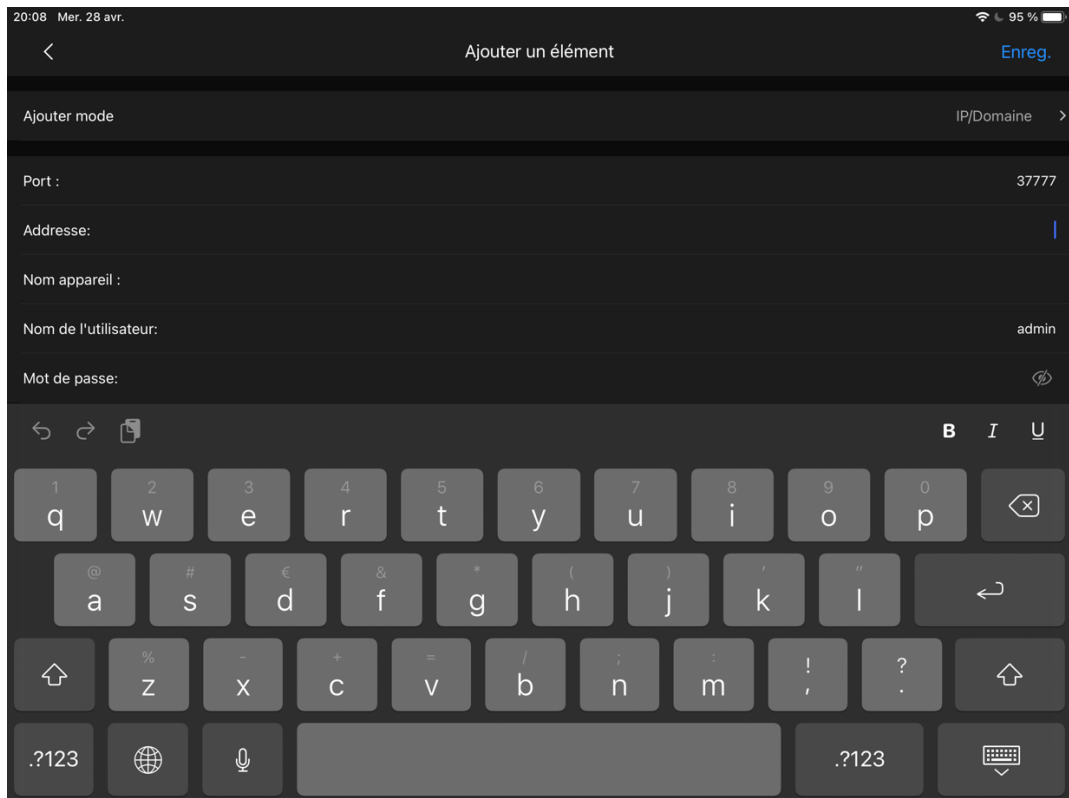

- Introduisez ensuite vos informations
	- o Choisir un nom
	- o Recopiez le nom d'utilisateur créé lors de l'installation
	- o Et le mot de passe
- Appuyer ensuite sur « Enregistrer » au-dessus à droite

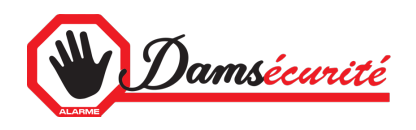

## Ajouter une notification

• Appuyez sur les « … »

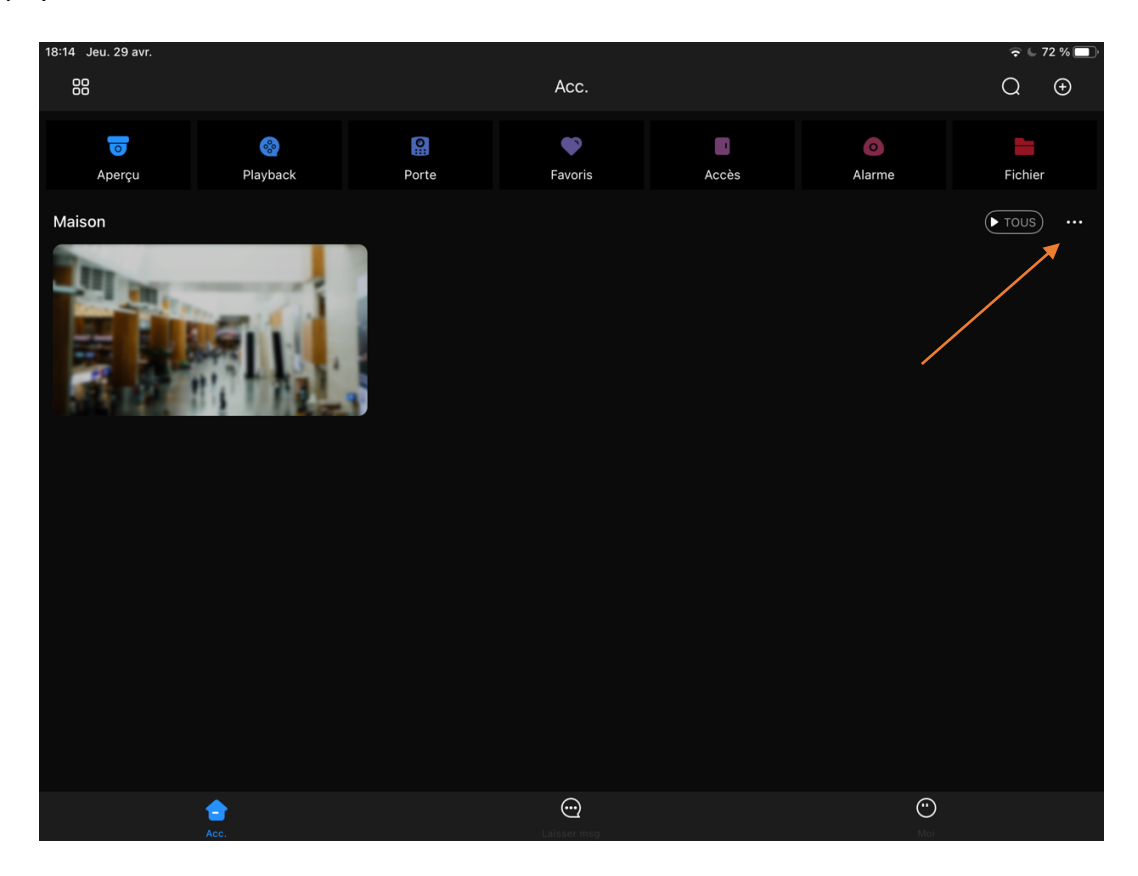

• Puis sur « Détails appareil »

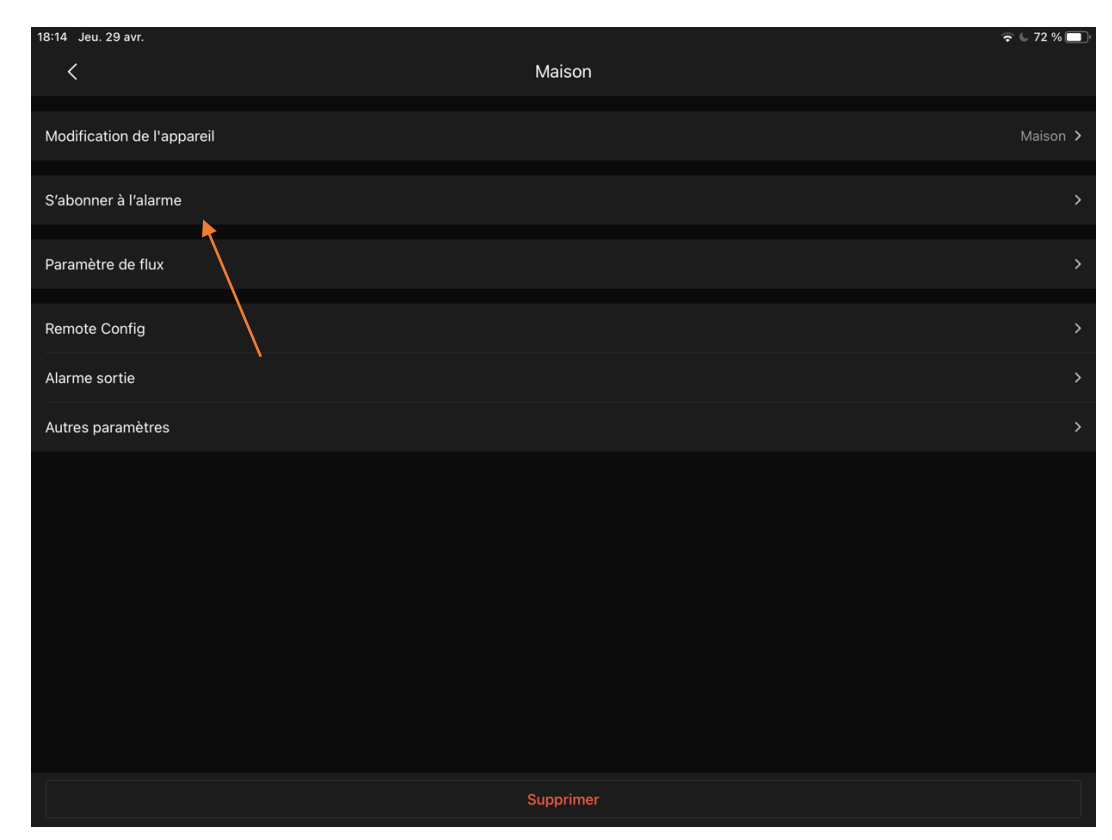

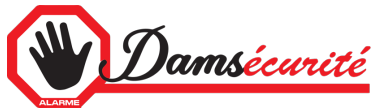

- Cliquez sur « s'abonner à l'alarme »
- Activez le bouton

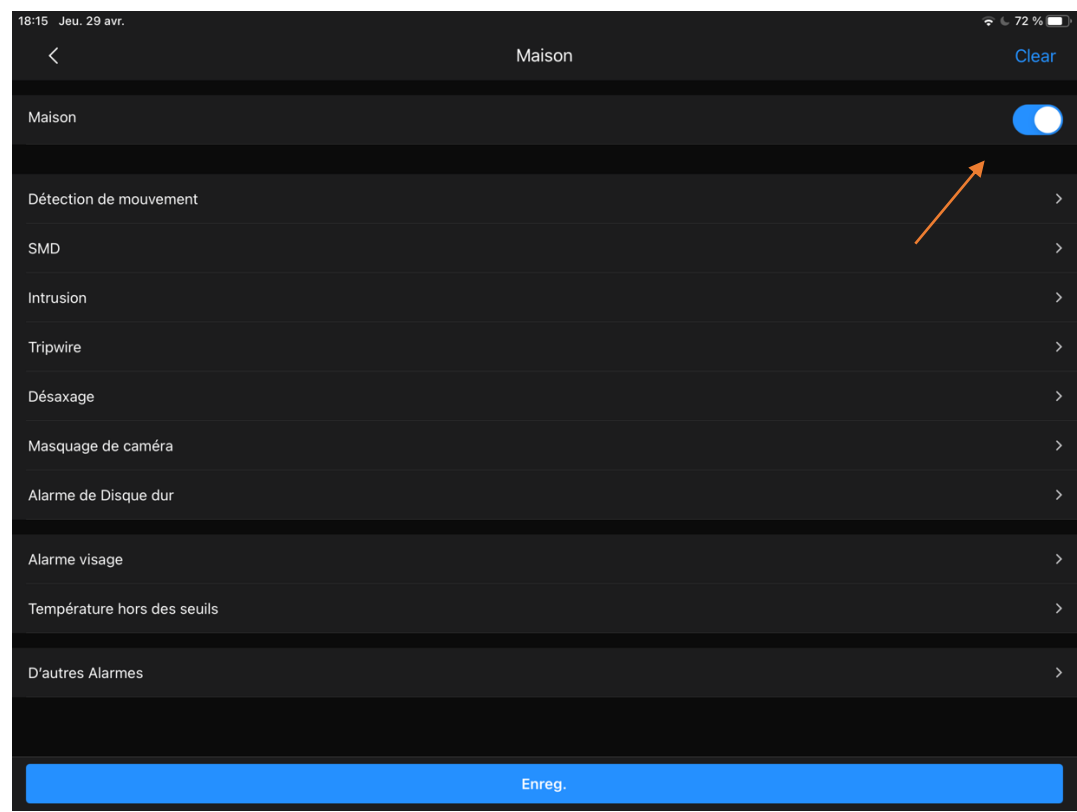

• Et choisir le ou les types de notifications

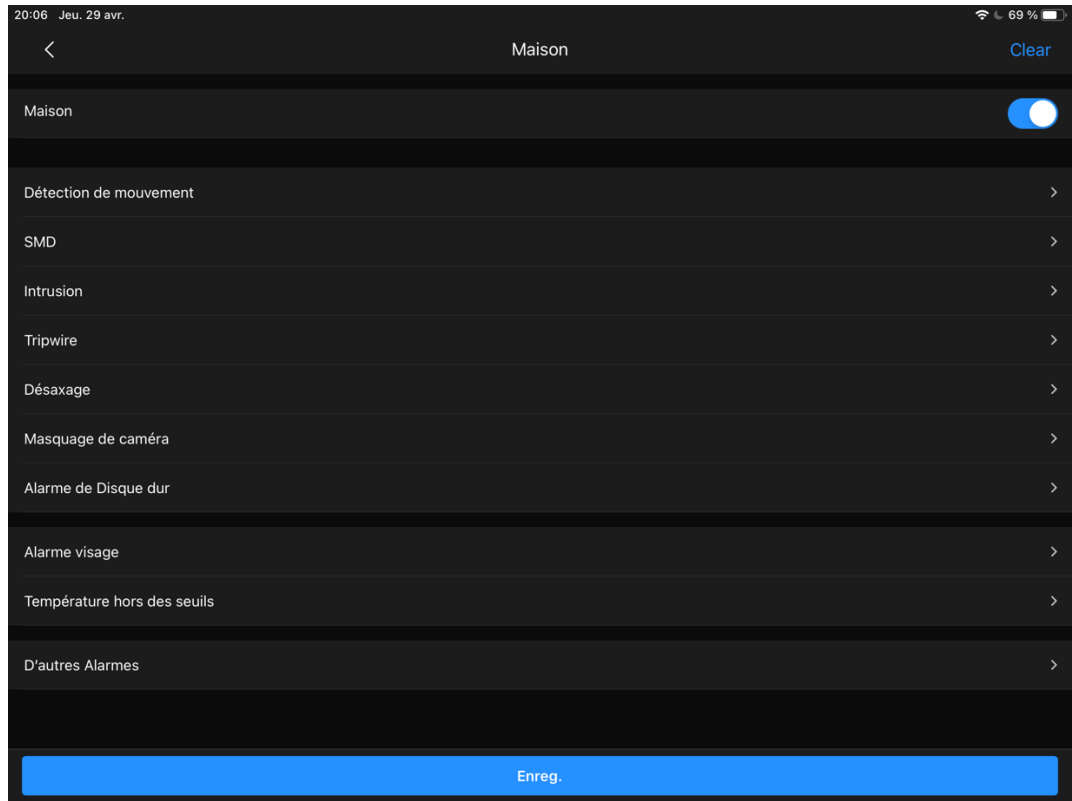

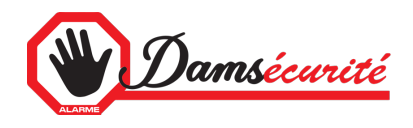

- \* Voir les explications en annexe.
- Activez la notification pour chaque camera voulu
- Ensuite revenir en arrière

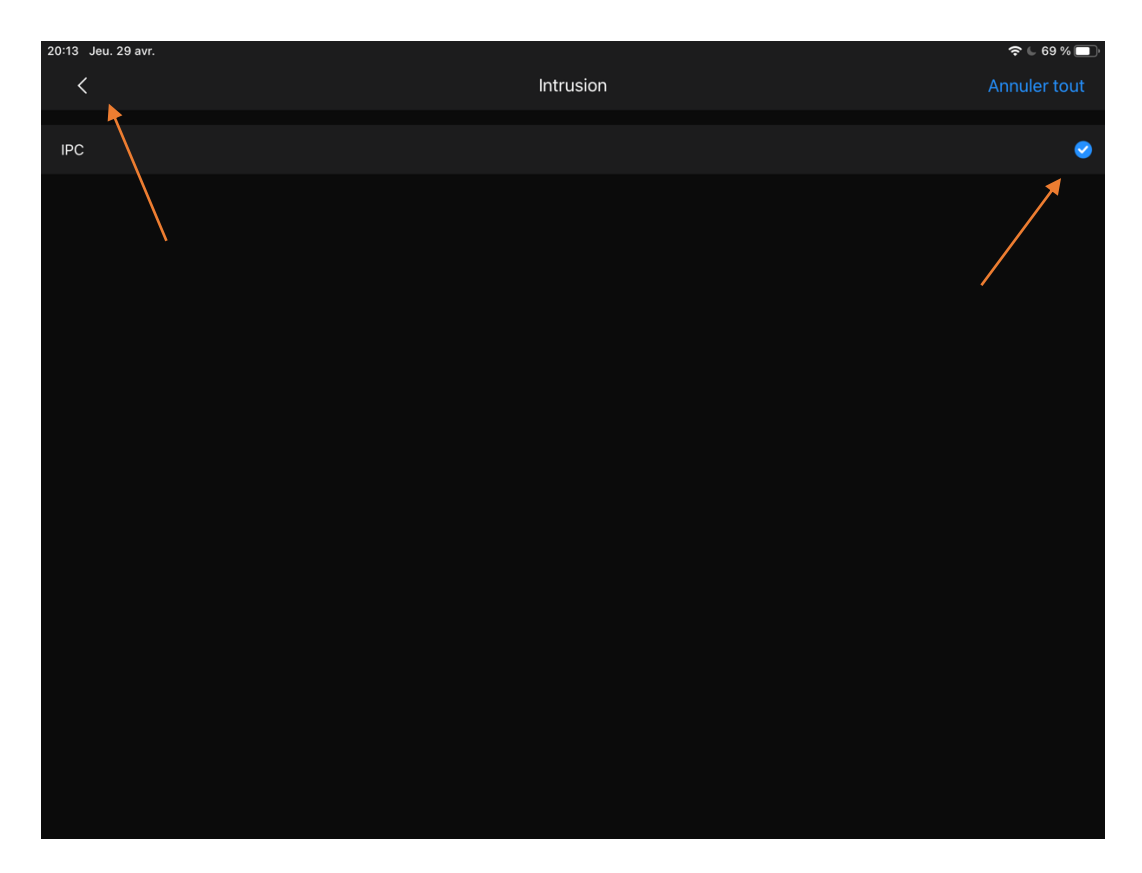

• Et appuyez sur « Enreg »

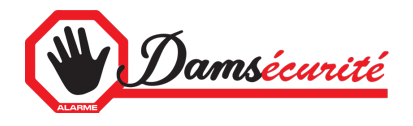

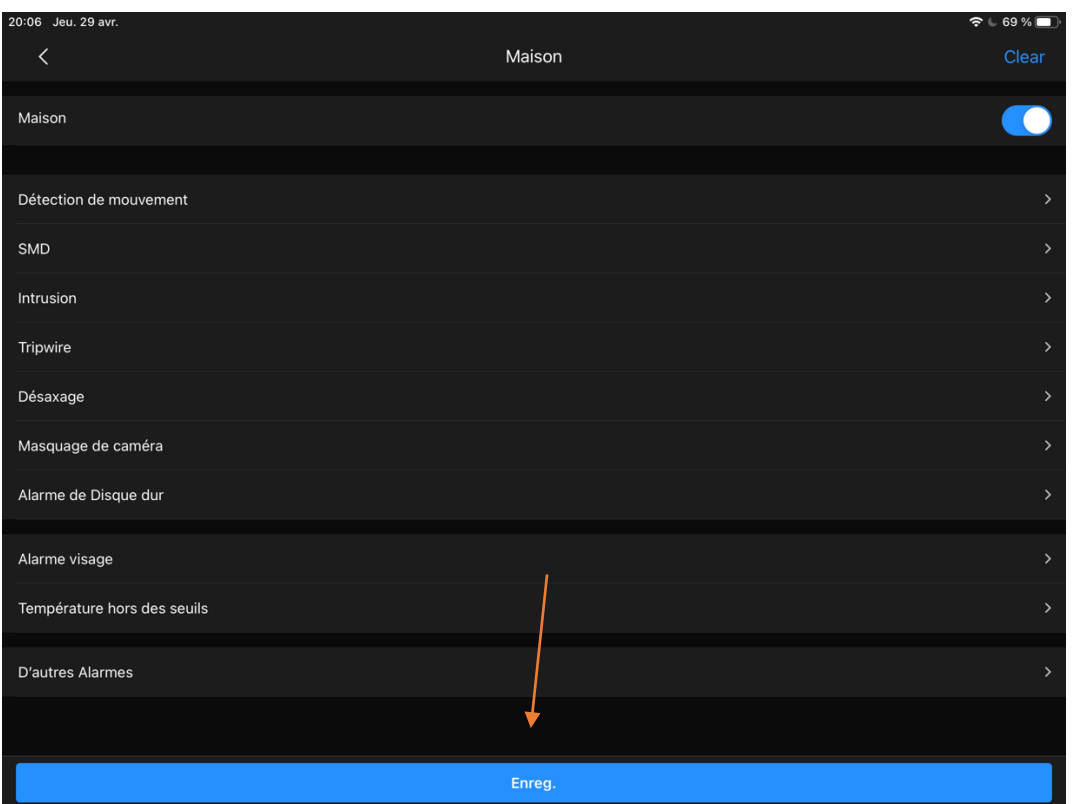

## Partager sur plusieurs Smartphones ou Tablettes

• Activez le mode liste puis le bouton partager

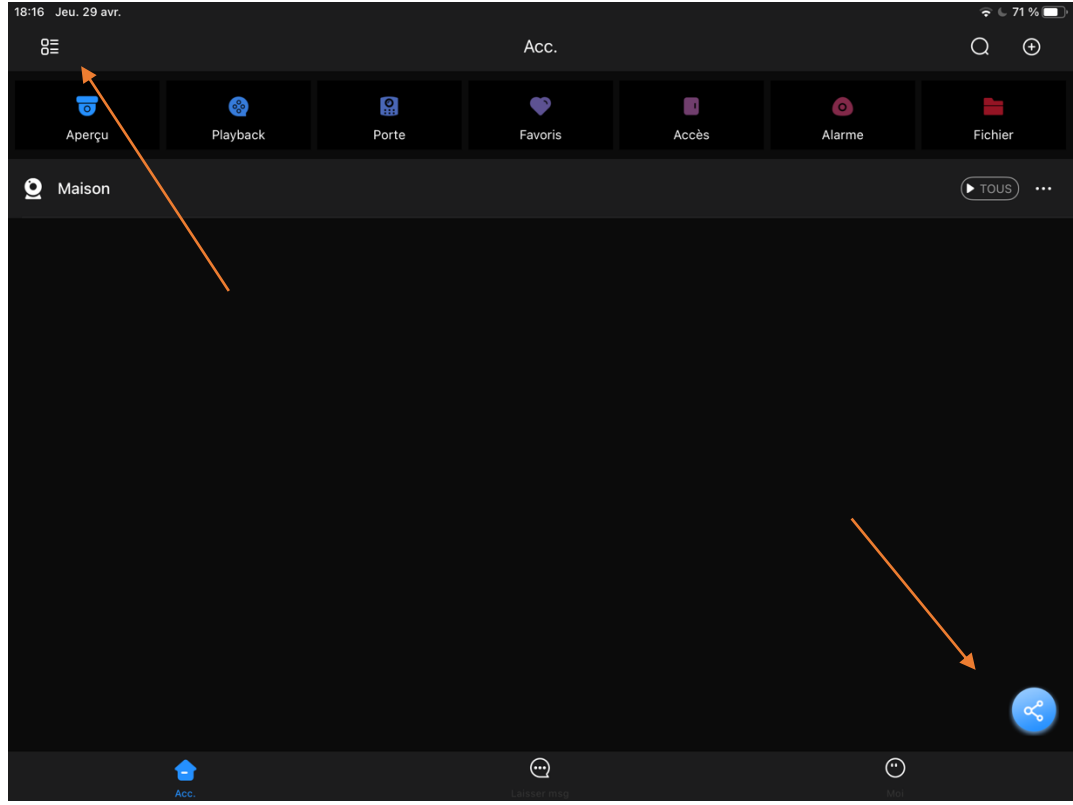

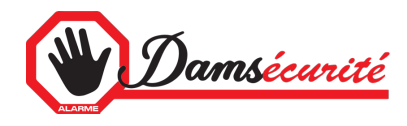

• Appuyez sur « Créer la carte du dispositif »

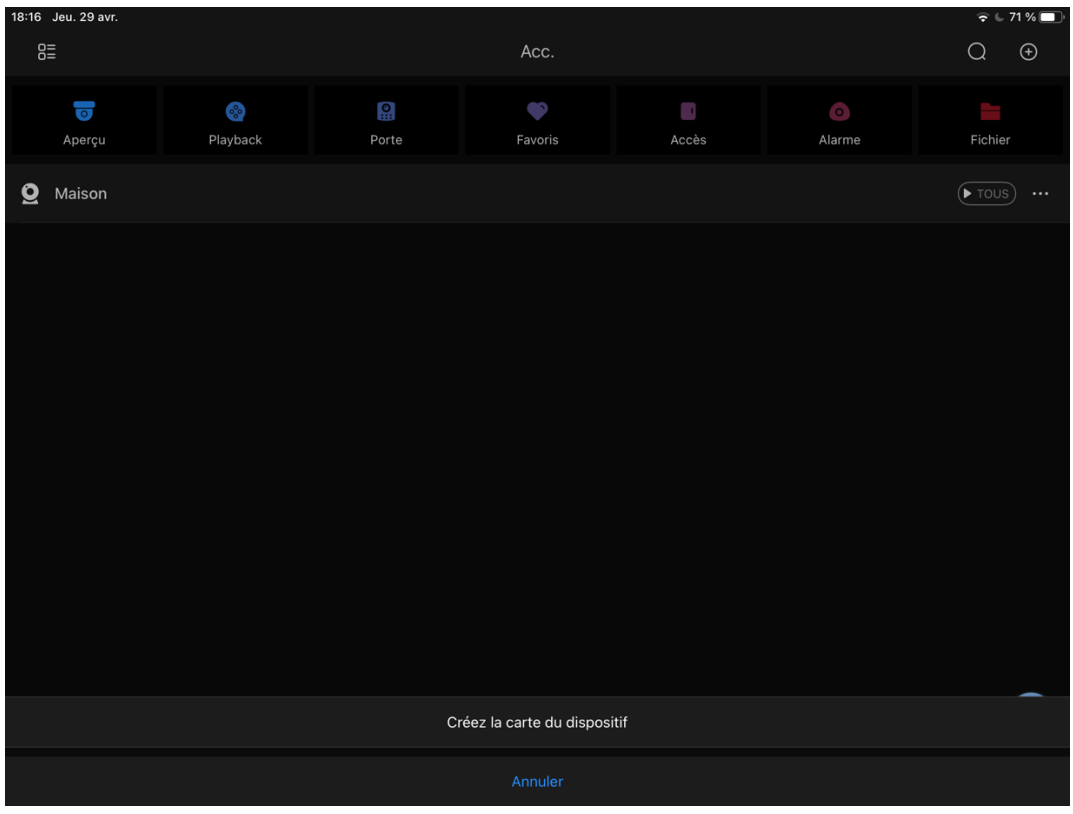

• Cochez-le ou les sites à partager

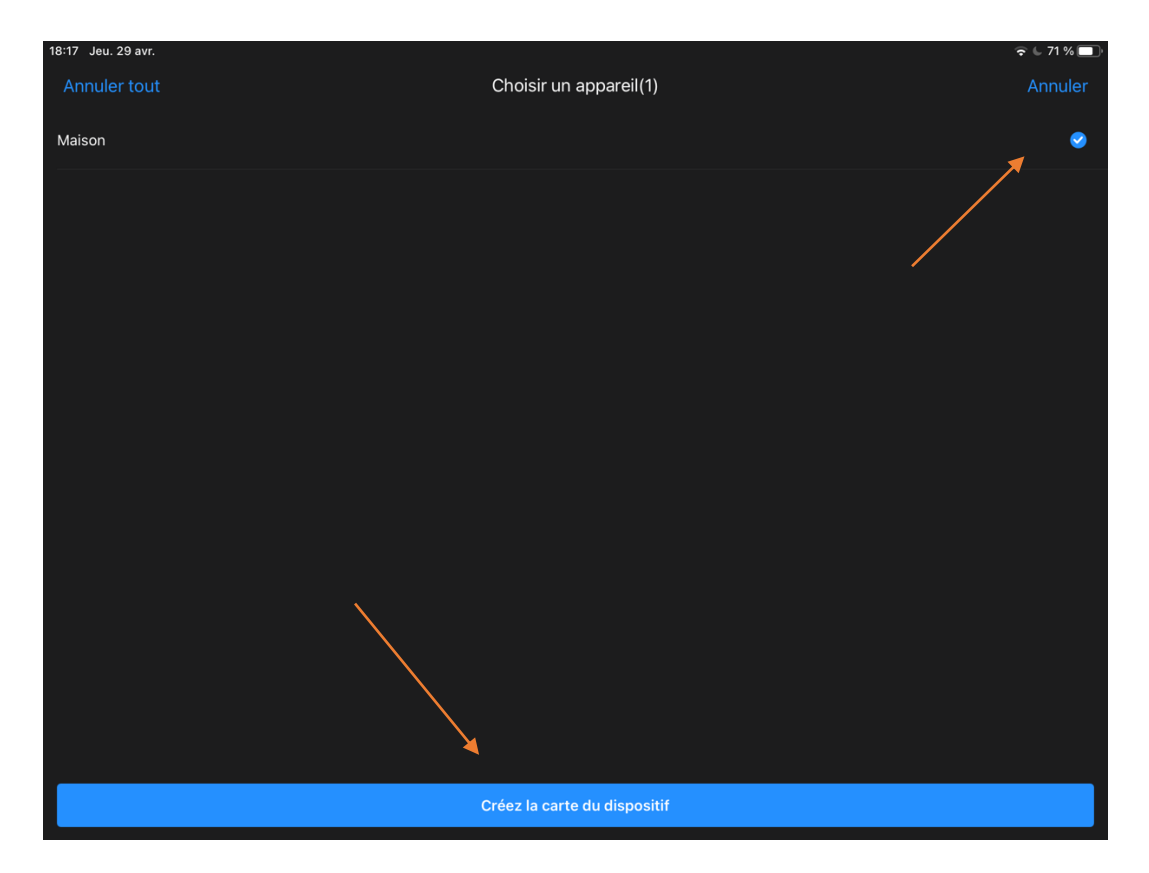

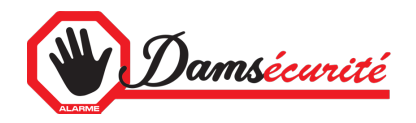

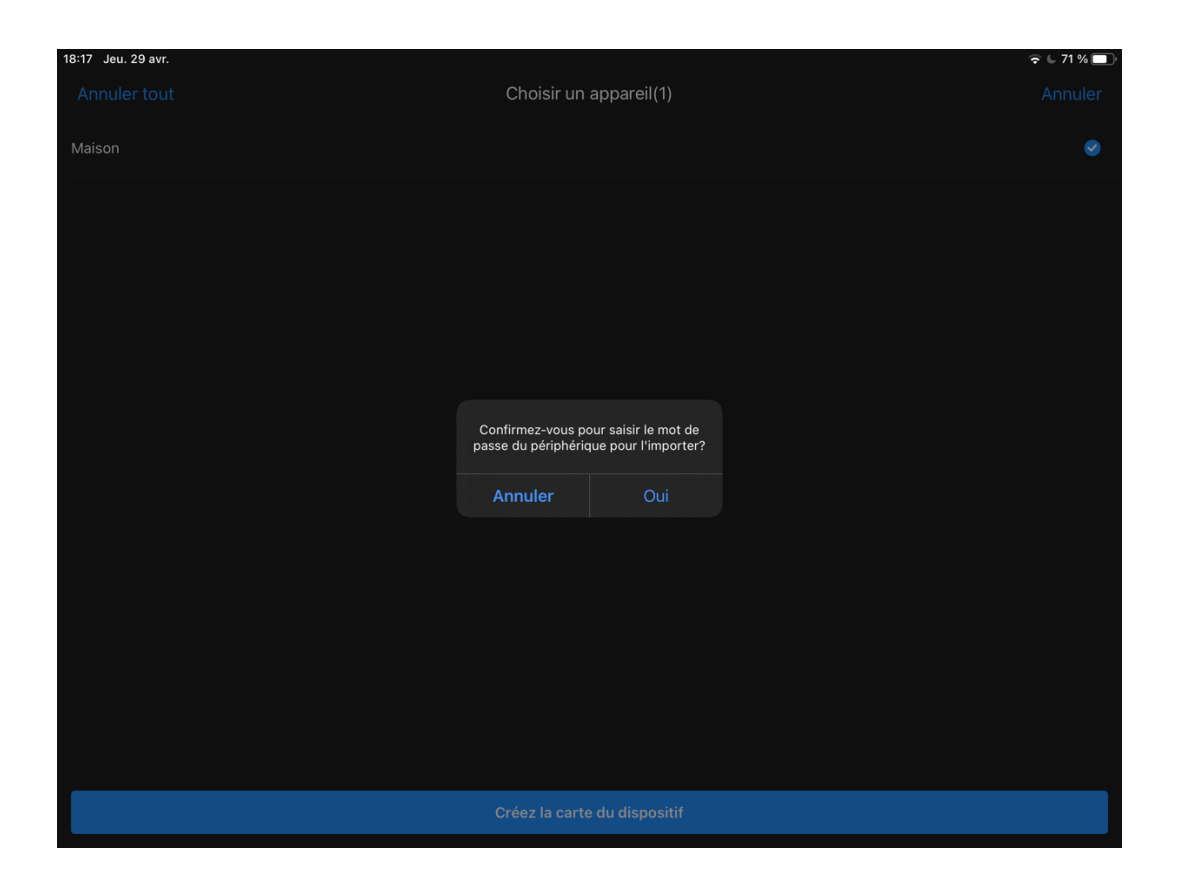

• Validez et choisissez un mot de passe (mot de passe quelconque)

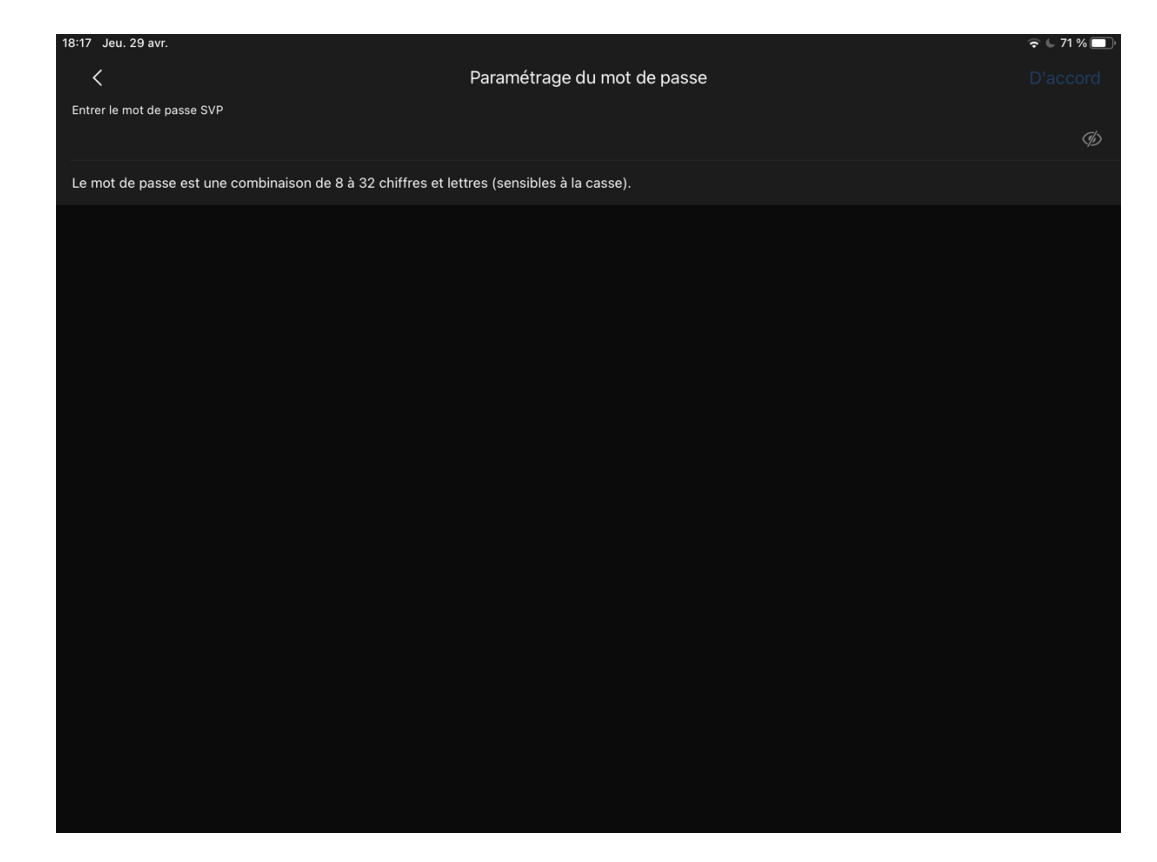

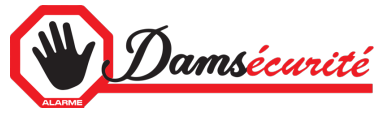

- Un QRCode sera créer sur votre smartphone.
- Vous pouvez ensuite sur l'autre smartphone scanner celui-ci (voir « **Ajouter votre enregistreur ou camera sur votre smartphone »)**

## Type de notification (Dépend de la programmation faite dans la camera)

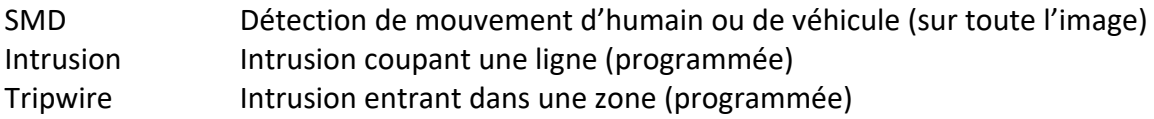

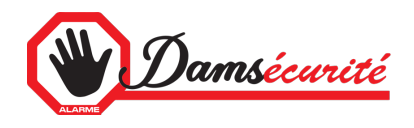